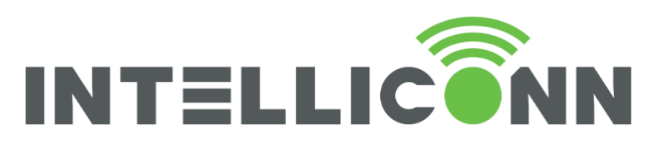

# Intelliconn Advanced MOWI Setup - incontrol<sup>\*</sup> Products

This document is the second document is a series of two documents. It is assumed that you have read through the Intelliconn MOWI Setup document first and have set up your account and have registered your new sensor and have set the sensor up to report a low battery notification. This document is to help you set up more detailed notifications based on the sensor type and account setting.

## Intelliconn iMonnit Notification setup for Specific Sensor Types

Service Disclaimer: Some products may require additional services or equipment from your Internet Service Provider to enable remote device access. Intelliconn does not sell the equipment for, or support this requirement. Please contact your Internet service provider.

**UNDERSTANDING SENSOR TYPES**

For basic initial setup information for a Monnit sensor and iMonnit account, please refer to the document "Intelliconn MOWI Setup".

As well, video: [https://www.youtube.com/embed/0xMT\\_pxA6j0?version=3&hl=en\\_US&rel=0&autoplay=1](https://www.youtube.com/embed/0xMT_pxA6j0?version=3&hl=en_US&rel=0&autoplay=1)

This document assumes that you have set up an account (either 'Basic' or 'Premiere') on iMonnit and have initialized your sensors to work on your Wi-Fi network. The following goes into more depth on sensor configuration, but may review some steps from the previous document.

There are two types of sensor responses. Event Type and Reading Type.

Event Type Sensors respond immediately to an event as it occurs.

Ex. Water Detect Sensor, Vibration Sensor, Infrared Sensor, or an Open-Closed Sensor.

Reading Type Sensors work on a timed basis to wake up, gather data, transmit, then go back to sleep.

Ex. Temperature Sensor, Asset Sensor

### **CREATE A TRIGGER EVENT AND ACTION FOR AN EVENT TYPE SENSOR:**

To create a Water Sensor Notification, the first step is to create an **Event**.

- a. Open the left side menu.
- b. Click on Events,
- c. Click on "Add Event".

After this the choices get sensor-type specific.

d. Select Event Type: Sensor Reading e. Select Sensor Type: Water

This will open a form for defining the "Trigger" condition. You may choose either to Notify when the sensor has

# **Water Detected** or

**Water Not Detected** – Click "Save"

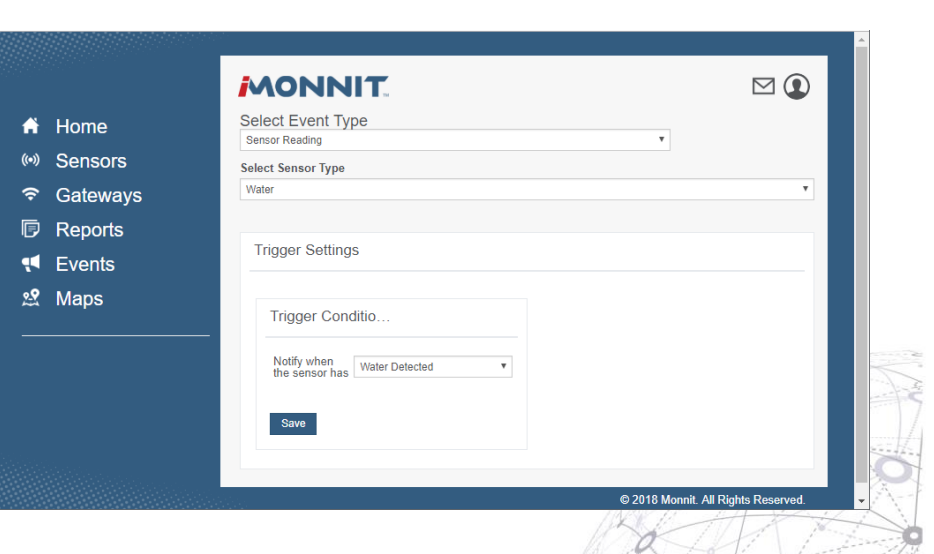

402 . 15 Innovation Boulevard Saskatoon, SK S7N 2X8 intelliconn.com

Page  $\overline{\phantom{0}}$ 

> P 306 700 2565 T 888, 284, 0112 F 888.284.0116

in **H**y

1

intouch<sup>™</sup> incontrol™

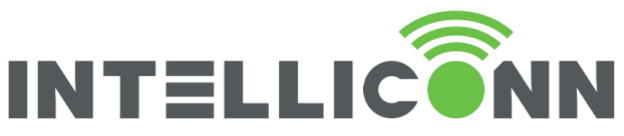

Additional trigger condition settings become active. Edit the name of the event to be more descriptive. Click save.

Click on the Sensor at the bottom of the screen to turn it green and enable the trigger. If you have more than one sensor of the same type you can assign the trigger to multiple sensors.

The **Event** is now created.

The next step is to create an **Action** for the **Event**.

Click on the Actions tab at the top. Then click on **C** Add Action

Under Choose Action, click on Send Notification. This will open a notification form.

Edit the **Subject** and the **Message** (see image)

Click on Advanced Settings to enable editing the **SMS Message** if you will use text message alerts.

Click "Save"

Then select which user will receive the alert, and whether it is email or SMS. Click on the envelope or chat bubble next to the user name. If you are using the Basic account, only one user will be available. A Premiere account allows multiple users.

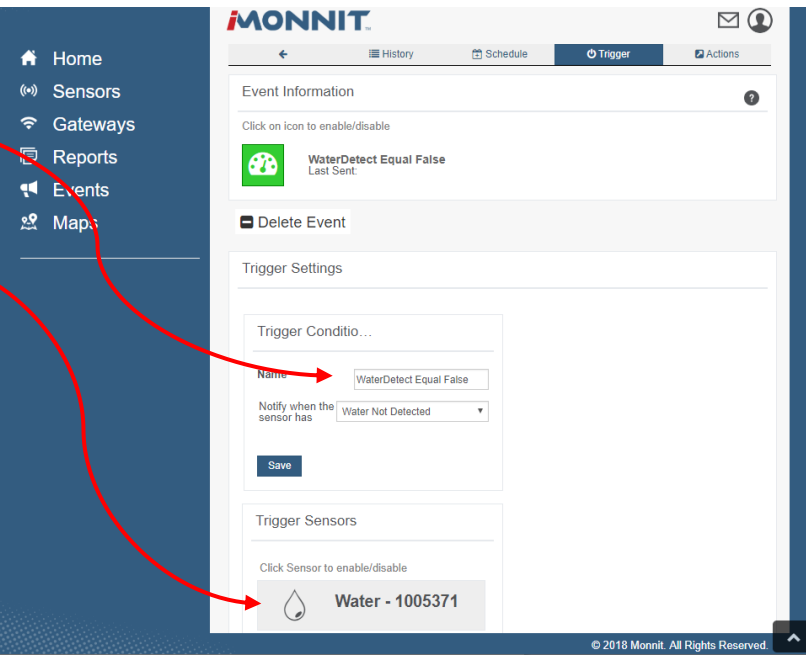

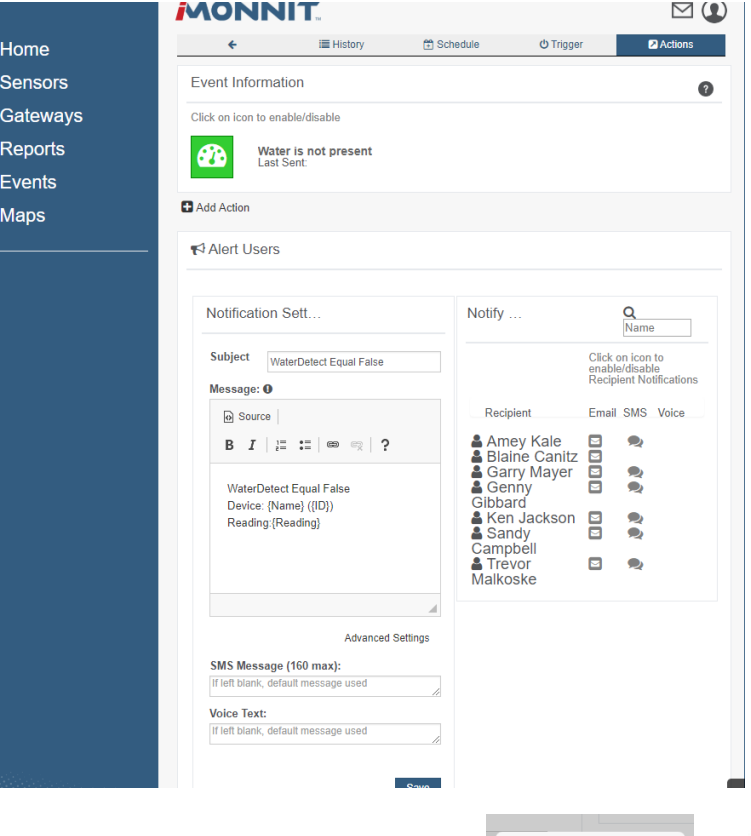

Each time an alert is activated, a pop-up will appear to allow you to set the delay for that alert type. If you are using a premiere account with multiple users, this allows an action to be escalated to another user, if the first person does not respond. Default value is **No Delay**. Click "Set".

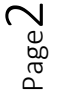

402 . 15 Innovation Boulevard Saskatoon, SK S7N 2X8 intelliconn.com

P 306 700 2565 T 888.284.0112 F 888.284.0116

in Fi S

Ä  $(\bullet)$  $\hat{\mathbf{z}}$  $\overline{D}$  $\overline{\mathbf{H}}$ 22

2

intouch<sup>™</sup> incontrol™

12 Hour Delay Off No Delay 2 Minute Delay 5 Minute Delay

Cancel

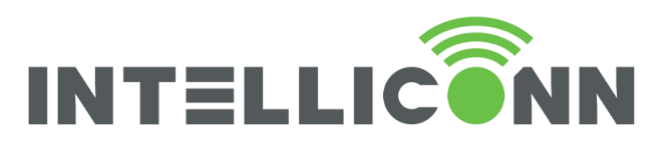

**CREATE A TRIGGER EVENT AND ACTION FOR A READING TYPE SENSOR:**

To create a Temperature notification, most actions are the same as for an Event Sensor:

- a. Open the left side menu.
- b. Click on Events,
- c. Click on "Add Event".

Then

- d. Select Event Type: Sensor Reading
- e. Select Sensor Type: **Temperature**

This will open the form for defining the "Trigger" condition. You may choose either to Notify when the sensor reading is less than or greater than a specified temperature and choose the scale (Fahrenheit or Celsius) – Click "Save"

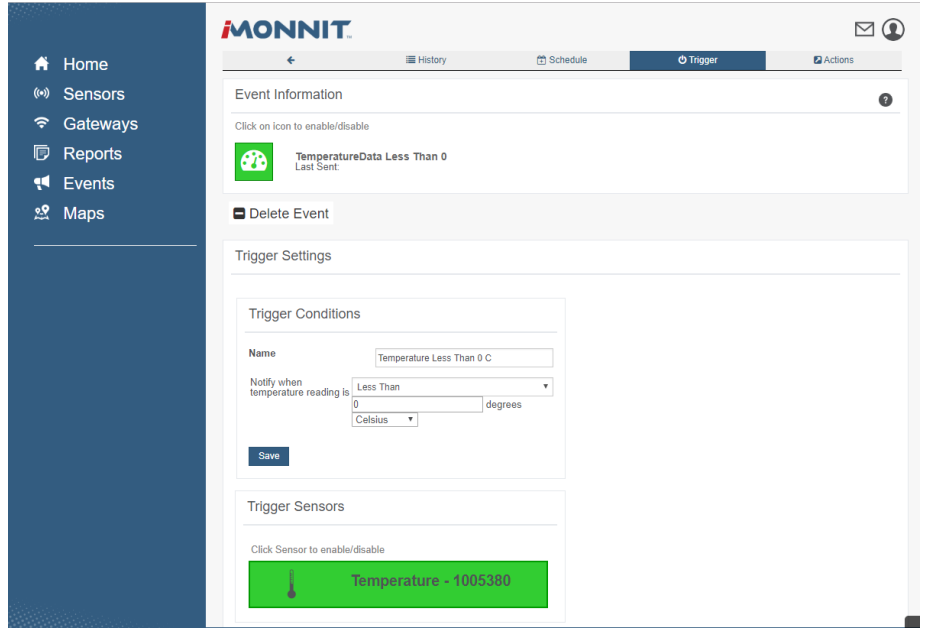

intouch<sup>™</sup>

Similarly, as for an event-type sensor, edit the name of the Trigger, and click on the sensor at the bottom to enable the trigger (sensor will become green)

Then create an Action for the trigger Event. Click on the Action tab at the top. Click on  $\Box$  Add Action

Under "Choose Action" select Send Notification. Then edit the Notification form for the email and SMS. Enable which user(s) will receive the notifications and set the delay time.

#### **HEARTBEATS**

On all sensors, there is a "Heartbeat" setting. The sensor wakes up on a heartbeat, reads status, reports in and then goes back to sleep if conditions are normal. If a trigger condition is detected, the sensor will enter an Aware State. During this period the radio will stay active.

"Aware State" settings can be edited – what condition triggers aware state. Reading type sensors have additional settings, such as assessments per heartbeat. Sensors can assess their state multiple times between each Aware state heartbeat to see if the condition still exists or can they go back to sleep.

In addition, the normal "Not Aware" state Heartbeat interval can be lowered to as low as 10 minutes for premiere accounts. Unless you must have very short notification periods to avoid critical damage, it is best to leave the heartbeat at 2 hours, if possible.

Basic free account heartbeats are 2 hours and cannot be shortened. They can be lengthened.

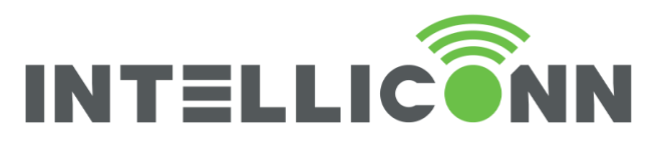

To find these settings, click on Sensors in the side menu, then click on the sensor you wish to view, and choose the "Settings" tab along the top of the screen.

**OTHER SENSOR SETUP CONSIDERATIONS**

Each sensor type configuration screen will be unique, with settings applicable to only that sensor.

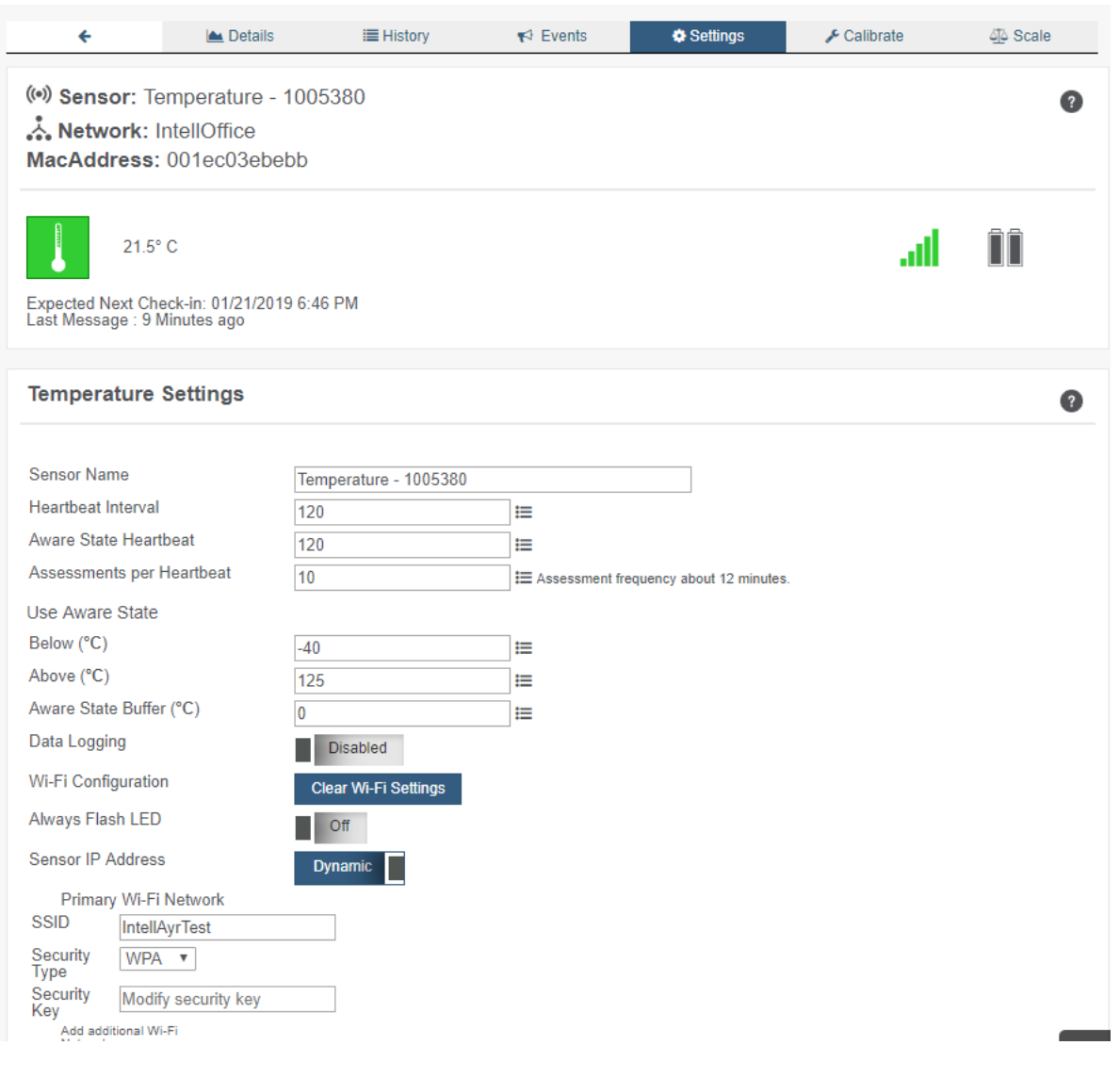

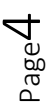

402 . 15 Innovation Boulevard Saskatoon, SK S7N 2X8 intelliconn.com

P 306.700.2565 T 888,284,0112 F 888.284.0116

4 in Fi S

intouch<sup>™</sup> incontrol™

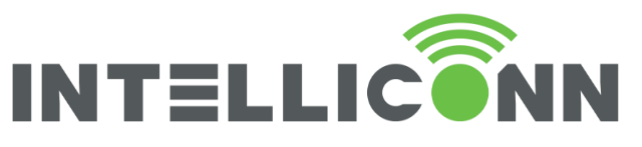

The Infrared motion detector and Activity/Vibration sensor are event type sensors just like the water sensor. They can be triggered by both the presence of a condition or the absence  $-$  two separate events may be set up if you want both to trigger. The less common condition should be set as the one that triggers it to enter aware state, as seen here for an open/closed sensor.

When an event type sensor is triggered, it must be rearmed. The time to re-arm can be set in this screen. Normally it defaults to 1 second, but if this will cause too many notifications, it can be lengthened.

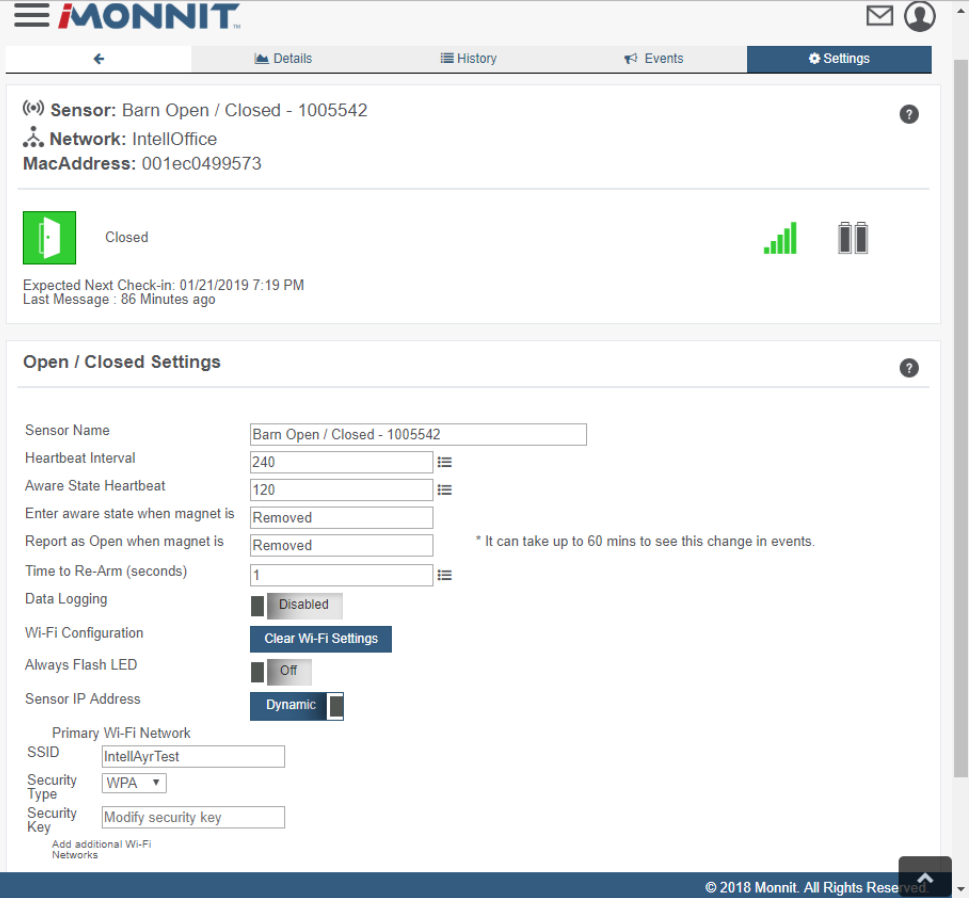

intouch<sup>™</sup>

incontrol™

#### **ICONS, DEFINITIONS, AND OTHER TIPS**

Some indicators to be aware of.

inticates the sensor is checking in and within user defined safe parameters. indicates the sensor has met or exceeded a user defined threshold or triggered event.

indicates that no sensor readings are being recorded, rendering the sensor inactive.

For more information, a glossary of terms can be found **[here](http://www.monnit.com/support/general/glossary-of-terms)** (https://www.monnit.com/support/general/glossary-of-terms)

For Reading type sensors (ie Temperature), the sensor may be calibrated to increase its accuracy. The scale may also be changed.

To calibrate, click on Sensors in the side menu, then click on the sensor you wish to view, and choose the "Calibrate" tab along the top of the screen.

To change scale from Fahrenheit to Celsius or vice versa, choose the "Scale" tab.

To view a history of readings, choose the "History" tab. You may also export these.

5

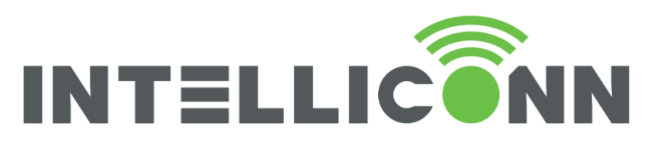

### **IMONNIT SERVICE LEVELS**

iMonnit has two primary levels of access.

#### iMonnit Basic versus iMonnit Premiere

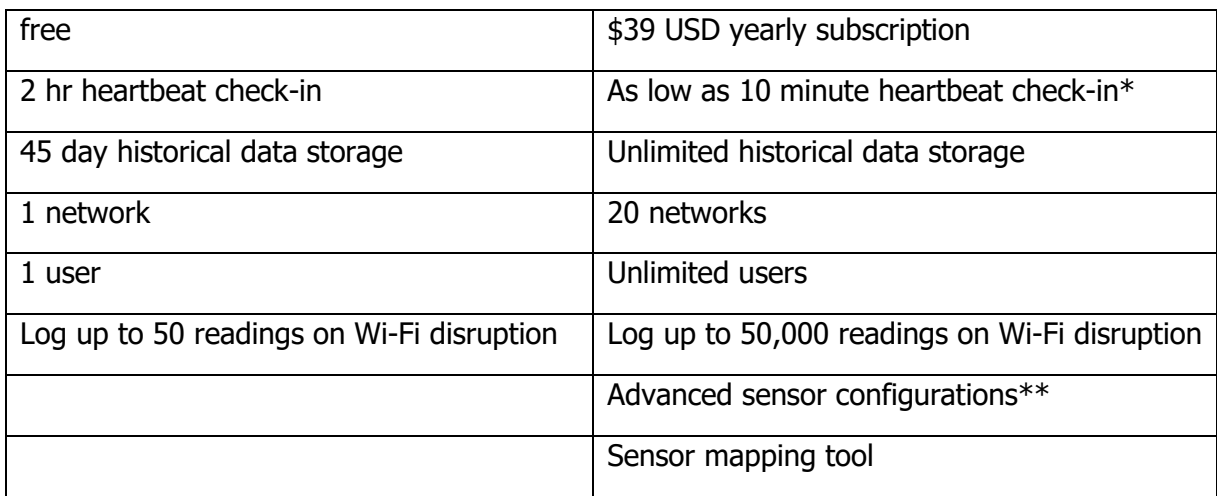

\*frequent heartbeat check-ins shorten battery life.

\*\*Advanced sensor configurations available to Premiere account include ability to configure the sensor aware state, and control sub heartbeat assessments.

#### **ACCESS ANYWHERE**

For on the go access to your sensors, download iMonnit Mobile from the App Store or Google Play. Log in with your iMonnit account and monitor and manage your MoWi sensors anywhere your device has internet access.

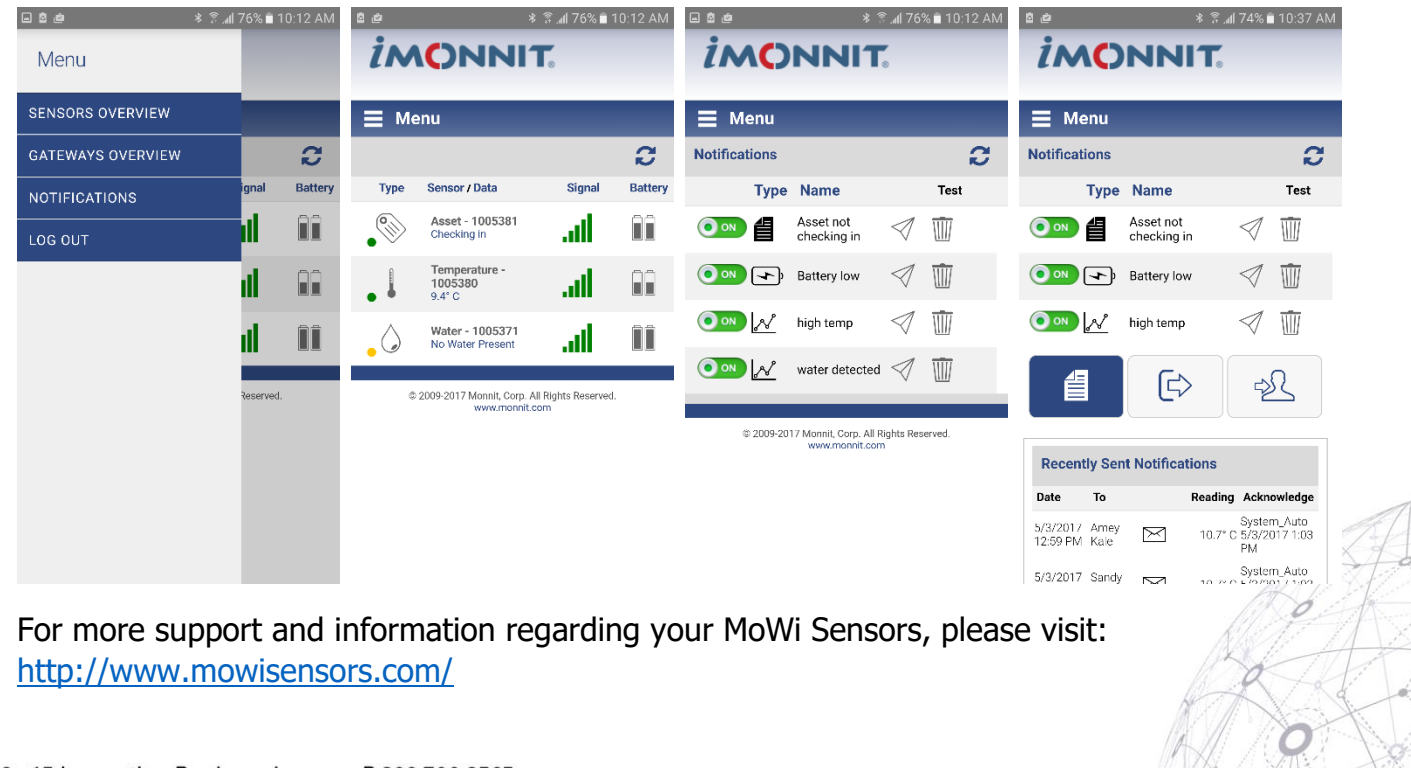

402 . 15 Innovation Boulevard Saskatoon, SK S7N 2X8 intelliconn.com

Page ص

> P 306.700.2565 T 888,284,0112 F 888.284.0116

6  $\overline{m}$  f

intouch™ incontrol™